## **Manage Your Time Off in Workday**

To begin these processes, log into **Workday** and click your **Time Off** icon on your home screen to open the worklet.

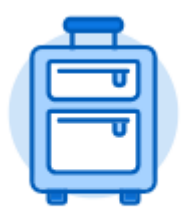

Time Off

## **Submit** Time Off Requests

From the Time Off worklet:

- **1.** Click **Time Off** under the Request column.
- **2.** Select the day(s) in the calendar you wish to take off. (Click on a selected day to deselect it if you make an error).
- **3.** Click **Request Time Off** in the bottom right hand corner. The number of days you requested displays on the button to help confirm your request.
- **4.** Enter the **Type** of time off requested by clicking the three sideways lines and choosing from the drop down menu.
- **5.** Enter the number of hours requested per day in the **Daily Quantity** field.
- **6.** Include a **Comment** if you would like!
- **7.** Click **Submit**. The request is sent to your manager for approval.

## **Check on the Status** of Your Request

From the Time Off worklet:

- **1.** Click **My Time Off** under View.
- **2.** Notice the status column shows Submitted or Approved on the table displayed.

## **Cancel or Modify** a Time Off Request

Submitted requests that *have not been approved* can be **canceled**.

*Once approved*, you must **correct** the request before you change it.

From the Time Off worklet:

- **1.** Click **Time Off Correction** under Request.
- **2.** Click the **Time Off Request** task you want to cancel or modify.
- **3.** If the request hasn't been approved yet:
	- a. Click on the day(s) in the calendar.
	- b. Click on the **Cancel this Request** button.
	- c. Enter a **Comment**. This step is required for a cancelation.
	- d. Click **Submit**. No approval is required.
- **4.** If the request has already been approved:
	- a. Select the day(s) you want to correct.
	- b. Enter an adjustment to **Daily Quantity**. Remove hours by entering "0" (zero). The projected balance at the top automatically updates once you leave the field.
	- c. Enter comments, if necessary.
	- d. Press **Submit** to send to your manager for approval.